# Configurare DCPMM in Windows Server con la modalità AppDirect ٦

## Sommario

Introduzione **Prerequisiti Requisiti** Componenti usati Premesse Modulo di memoria persistente per data center Modalità operative Modalità memoria Modalità AppDirect Modalità combinata **Obiettivo Regione** Spazio dei nomi Accesso diretto **Configurazione Verifica** Risoluzione dei problemi Riferimento

## Introduzione

In questo documento viene descritta la configurazione Intel® Optical™ Data Center Persistent Memory (PMEM) in modalità AppDirect per Windows Server.

Contributo di Ana Montenegro, Cisco TAC Engineer.

# **Prerequisiti**

### **Requisiti**

Cisco raccomanda la conoscenza dei seguenti argomenti:

- Modulo di memoria persistente (DCPMM) per centri dati Intel® Optane™.
- Amministrazione di Windows Server.

Prima di provare la configurazione, verificare che il server disponga dei requisiti minimi:

- Consultare le linee guida PMEM sulla [guida alle specifiche](/content/dam/en/us/products/collateral/servers-unified-computing/ucs-b-series-blade-servers/b200m5-specsheet.pdf) B200/B480 M[5.](/content/dam/en/us/products/collateral/servers-unified-computing/ucs-b-series-blade-servers/b200m5-specsheet.pdf)
- $\bullet$  Assicuratevi che la CPU sia costituita da processori Intel $^\circledR$  Xeon $^\circledR$  scalabili di seconda generazione.

#### Componenti usati

Le informazioni fornite in questo documento si basano sulle seguenti versioni software e hardware:

- UCS B480 M5
- UCS Manager 4.1(2a)
- Windows Server 2019

Le informazioni discusse in questo documento fanno riferimento a dispositivi usati in uno specifico ambiente di emulazione. Su tutti i dispositivi menzionati nel documento la configurazione è stata ripristinata ai valori predefiniti. Se la rete è operativa, valutare attentamente eventuali conseguenze derivanti dall'uso dei comandi.

### Premesse

Cisco IMC e Cisco UCS Manager release 4.0(4) introducono il supporto per i moduli di memoria persistente per data center Intel® Optane™ sui server UCS M5 basati sui processori scalabili Intel<sup>®</sup> Xeon<sup>® di</sup> seconda generazione.

#### Modulo di memoria persistente per data center

Il modulo DCPMM (Data Center Persistent Memory Module) è una nuova tecnologia che colma il divario tra storage e memoria tradizionale. Raggiunge il meglio di entrambi i mondi combinando le prestazioni ad alta velocità della DRAM con l'alta capacità dello storage tradizionale. Offrono prestazioni superiori rispetto alle unità a stato solido e un costo per gigabyte inferiore rispetto alla memoria di sistema.

#### Modalità operative

#### • Modalità memoria

In modalità memoria, il DDR4 funge da modulo cache per i DCPMM. Fornisce una grande capacità di memoria, anche se i dati sono volatili. Il sistema operativo vede la capacità del modulo di memoria persistente come memoria principale del sistema.

#### • Modalità AppDirect

Tutta la memoria utilizzata come storage. La memoria è indirizzabile ai byte e fornisce accesso diretto a caricamento/archiviazione senza modifiche alle applicazioni o ai file system esistenti. La modalità App Direct consente lo storage dei blocchi ad alte prestazioni, senza la latenza dello spostamento dei dati da e verso il bus I/O.

#### • Modalità combinata

Questa modalità consente l'utilizzo del modulo con il 25% di capacità utilizzata come memoria volatile e il 75% come memoria non volatile.

Èpossibile passare da una modalità all'altra tramite UCSM e gli strumenti del sistema operativo sull'host.

#### **Obiettivo**

Un obiettivo viene utilizzato per configurare il modo in cui vengono utilizzati i moduli di memoria persistenti connessi a un socket della CPU.

- App Direct configura una regione per tutti i moduli di memoria persistente connessi a un socket.
- App Direct Non interleaved configura una regione per ciascun modulo di memoria persistente.

#### Regione

Una regione è un gruppo di uno o più moduli di memoria persistente che possono essere suddivisi in uno o più spazi dei nomi. Viene creata una regione in base al tipo di memoria persistente selezionato durante la creazione dell'obiettivo.

Le aree possono essere create come non interlacciate, ovvero come una regione per modulo di memoria persistente, oppure come interlacciate, che creano una grande regione su tutti i moduli in un socket CPU. Impossibile creare aree tra socket CPU.

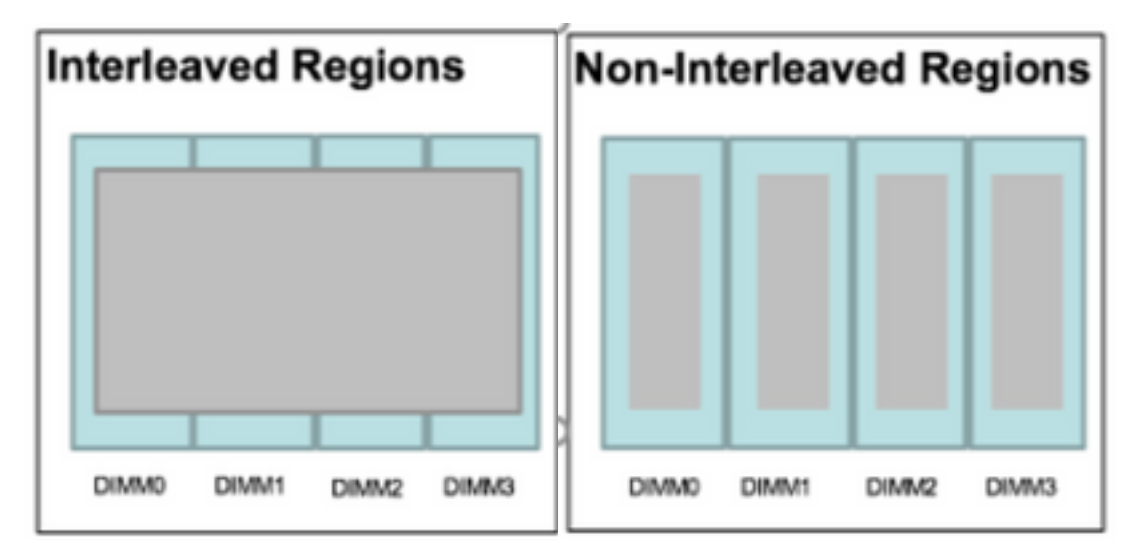

### Spazio dei nomi

Uno spazio dei nomi è una partizione di un'area. Quando si utilizza il tipo di memoria persistente App Direct, è possibile creare spazi dei nomi nell'area mappata al socket. Quando si utilizza il tipo di memoria persistente App Direct Non Interleaved, è possibile creare spazi dei nomi nella regione mappata a un modulo di memoria specifico sul socket.

Èpossibile creare uno spazio dei nomi in modalità raw o block. Uno spazio dei nomi creato in modalità raw viene considerato come spazio dei nomi in modalità raw nel sistema operativo host. Uno spazio dei nomi creato in modalità Blocco viene considerato come uno spazio dei nomi in modalità settore nel sistema operativo host.

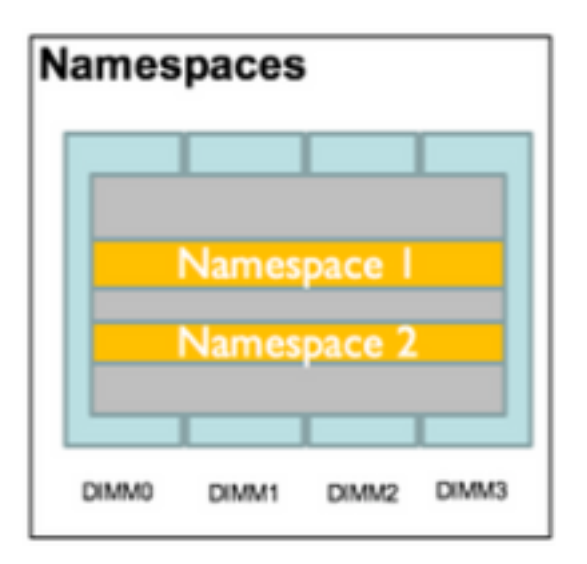

#### Accesso diretto

DAX (Direct Access) è un meccanismo che consente alle applicazioni di accedere direttamente ai supporti persistenti dalla CPU (attraverso carichi e archivi), ignorando il tradizionale stack di I/O (cache delle pagine e livello di blocco).

### **Configurazione**

1. Creare un criterio PMEM

Selezionare Server > Criteri memoria persistente e fare clic su Aggiungi.

Per creare un obiettivo, verificare che la modalità di memoria sia 0%.

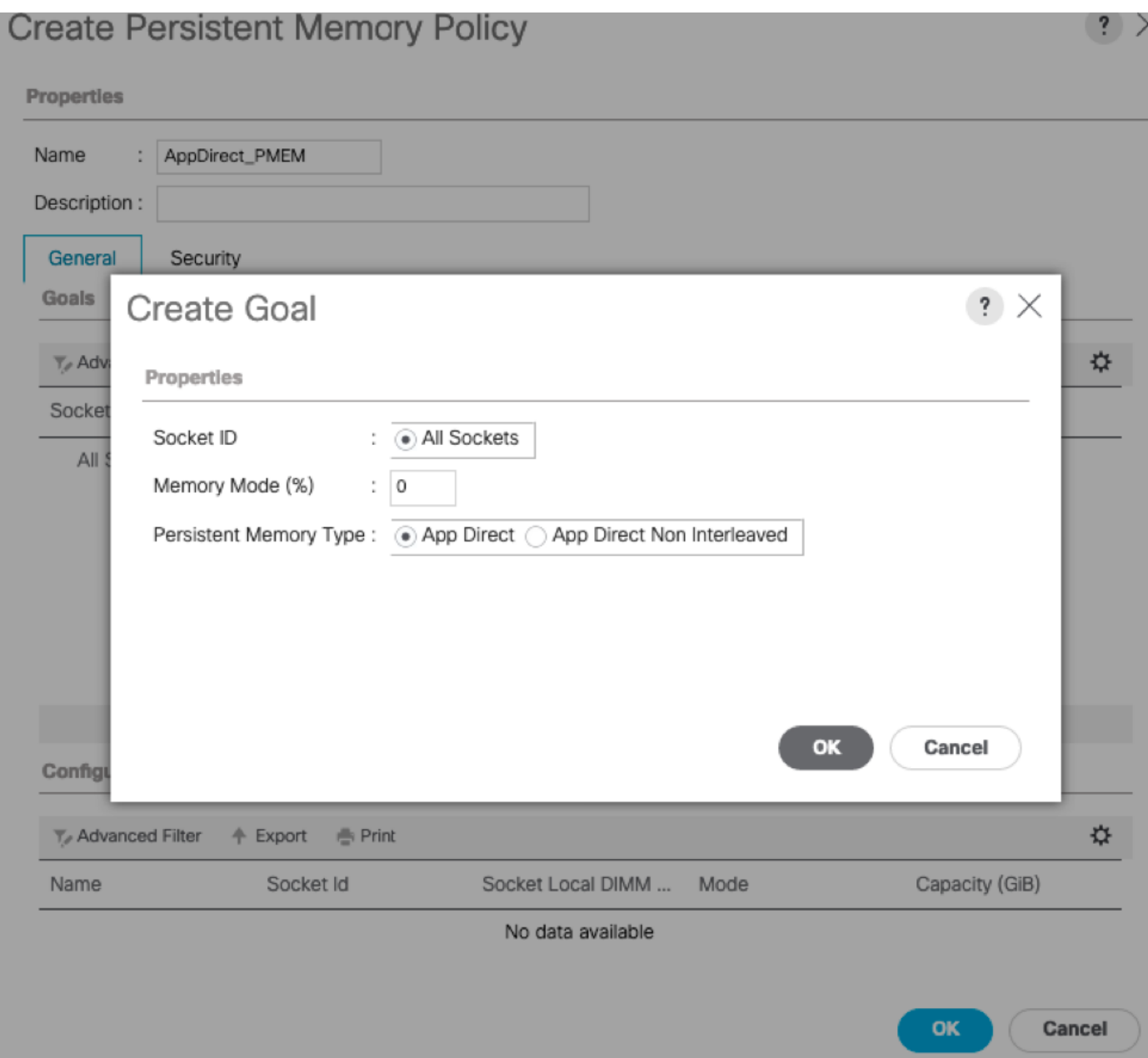

### **Create Persistent Memory Policy**

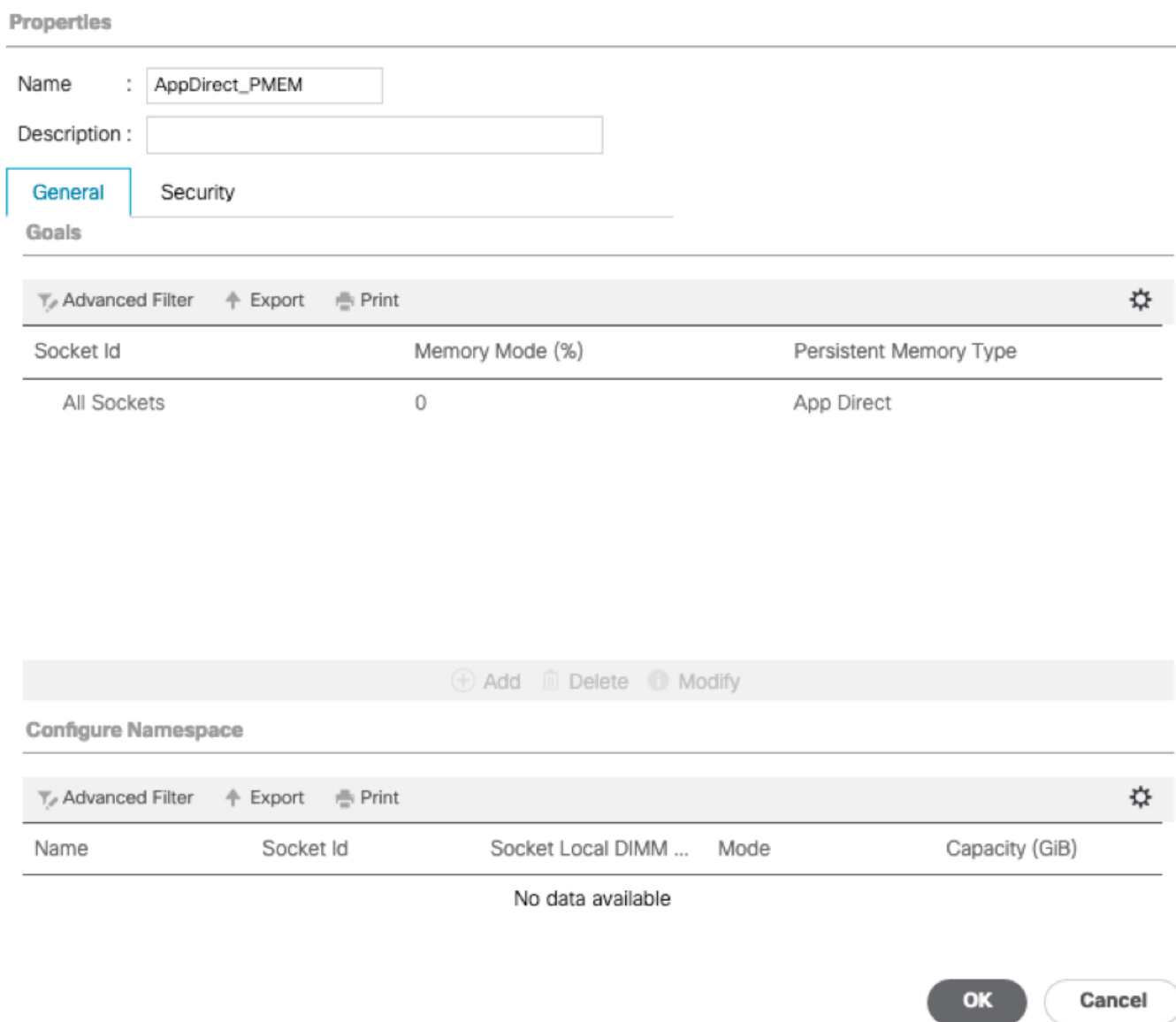

Nota: Se si include un criterio di memoria persistente in un profilo di servizio associato a un server, la configurazione della memoria persistente nel server è gestita da UCS. In modalità gestita da UCS, è possibile utilizzare Cisco UCS Manager e gli strumenti host per configurare e gestire i moduli di memoria persistente. In caso contrario, la configurazione della memoria persistente sul server è gestita dall'host. Nella modalità gestita dall'host, è possibile utilizzare gli strumenti host per configurare e gestire i moduli di memoria persistente.

2. Assegnare il criterio di memoria persistente al profilo di servizio.

Selezionare Profilo servizio > Criteri > Criterio memoria persistente e selezionare il criterio creato in precedenza

Attenzione: Questa azione richiede il riavvio del server

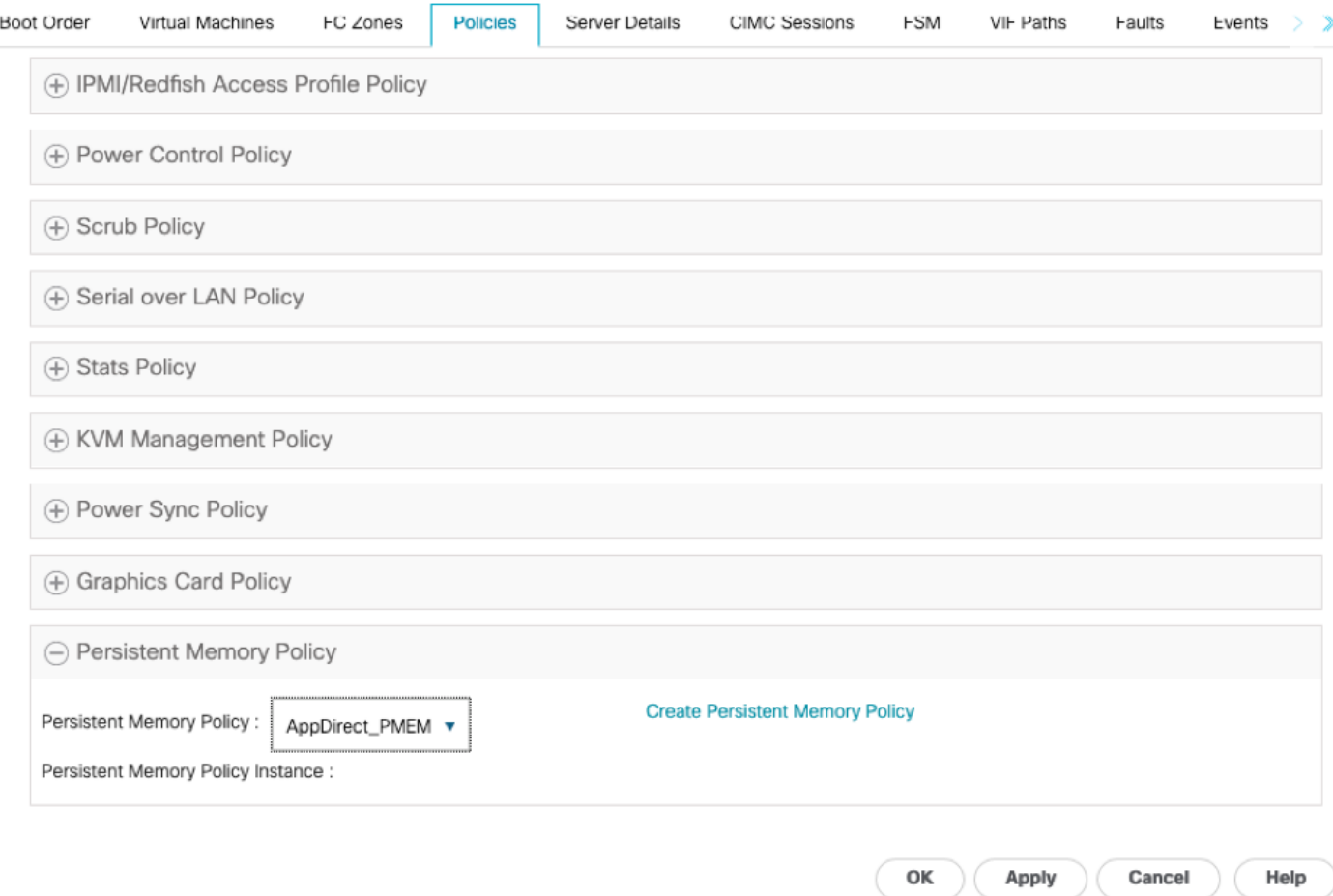

3. (Facoltativo) Verificare che la modalità sia AppDirect.

### Passare a Server > Inventario > Memoria persistente > Aree.

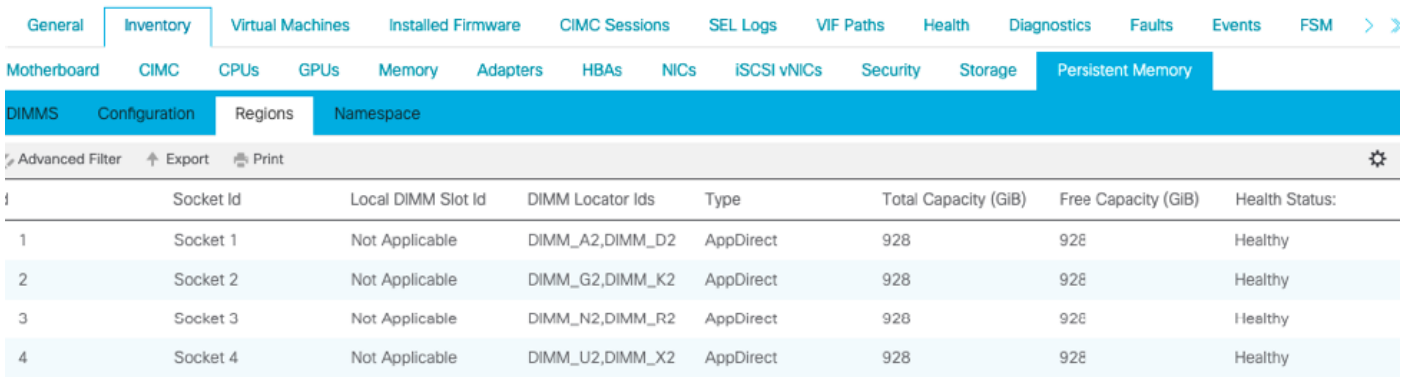

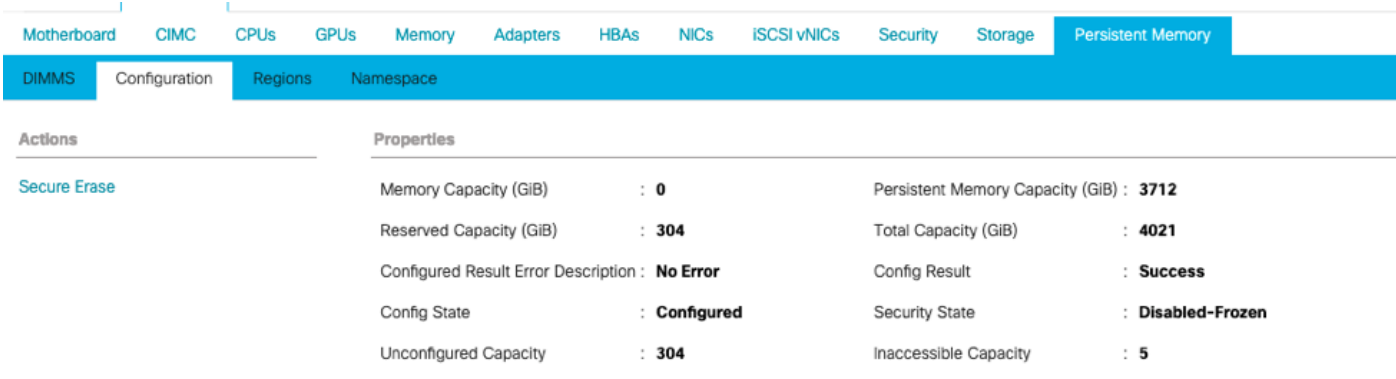

4. In Windows, selezionare Gestione periferiche > Periferiche di memoria per visualizzare le memorie.

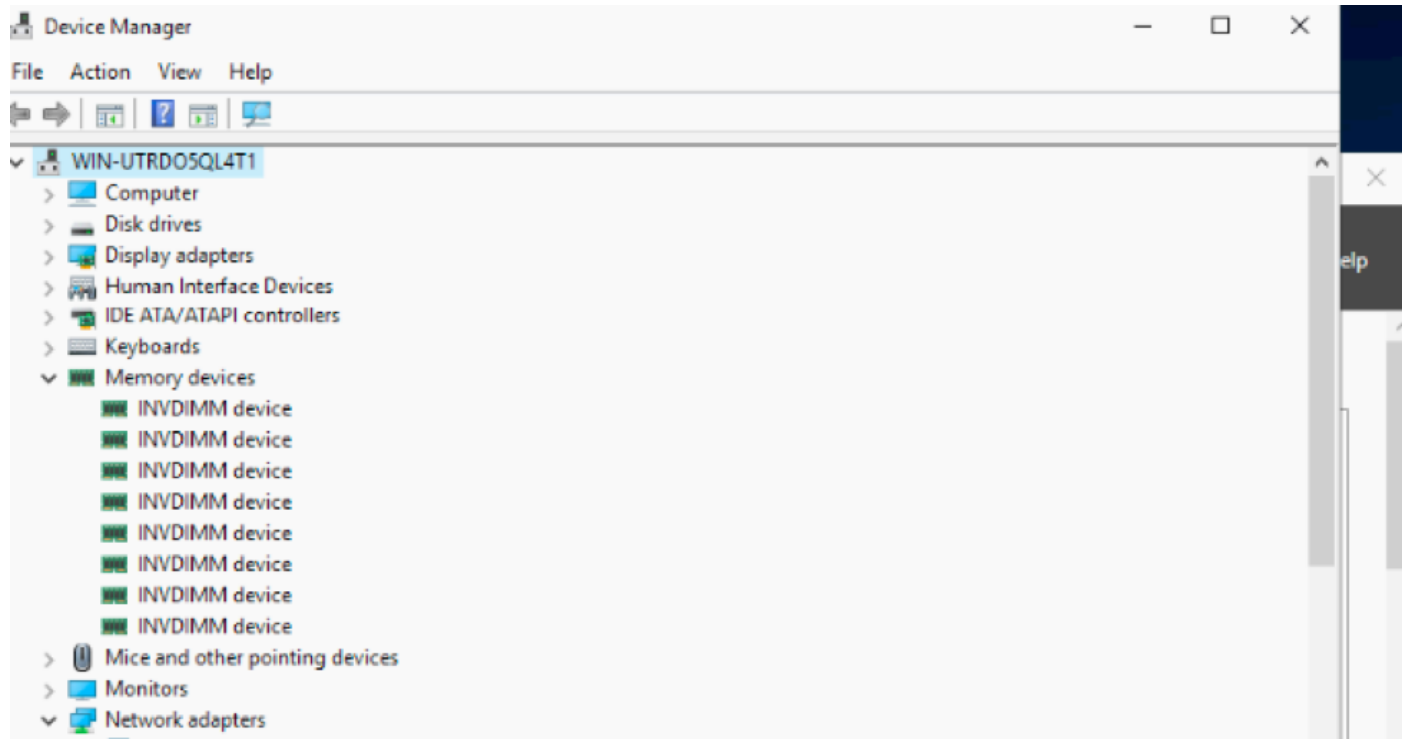

5. Utilizzare PowerShell per verificare lo stato fisico della memoria con il comando Get-PmemPhysicalDevice.

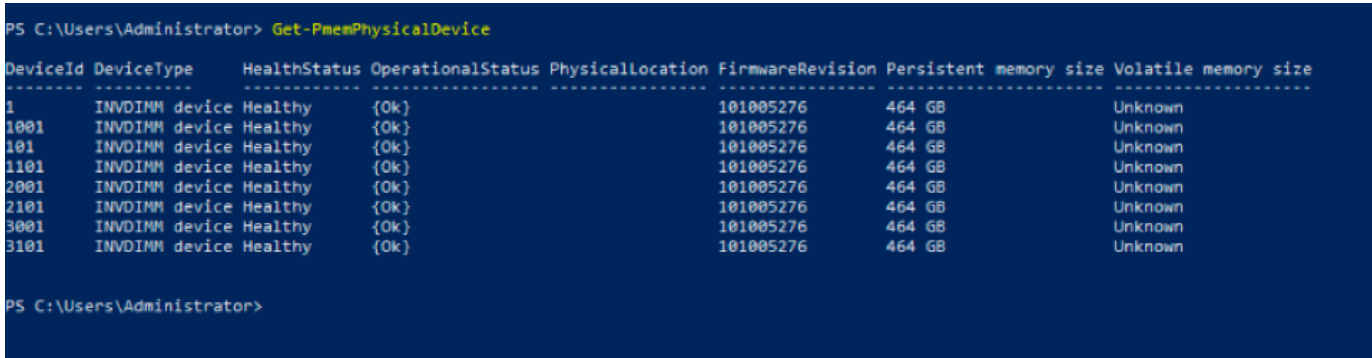

6. Utilizzare il comando Get-PmemUnusedRegion per restituire le aree disponibili per l'assegnazione a un dispositivo di memoria logica persistente nel sistema.

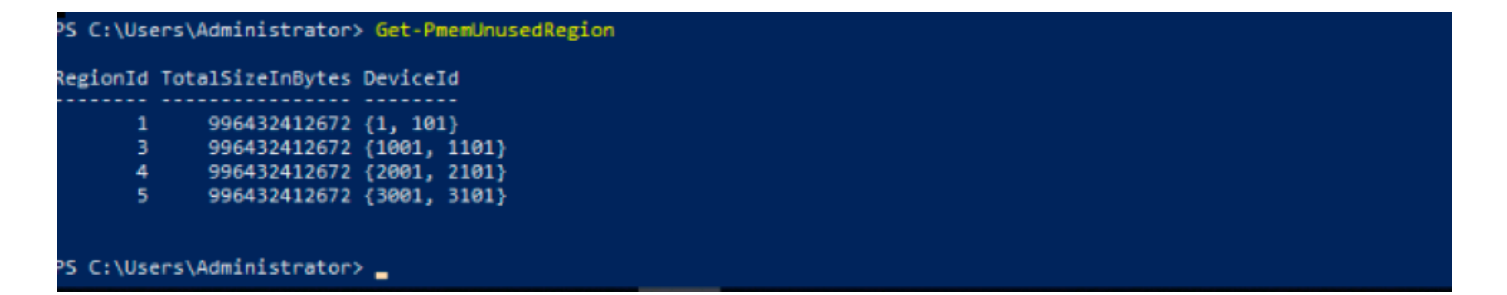

7. Utilizzare il comando New-PmenDisk per creare uno spazio dei nomi in un'area per abilitare la capacità.

Lo spazio dei nomi è visibile al sistema operativo Windows e può essere utilizzato dalle applicazioni.

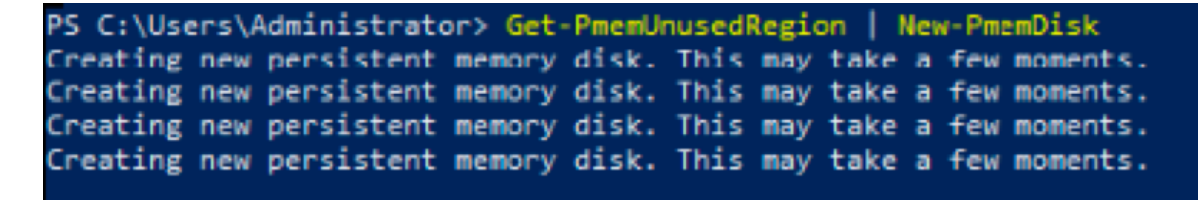

8. Eseguire la verifica con il comando Get-PmemDisk Persistent Memory Disk (Namespace).

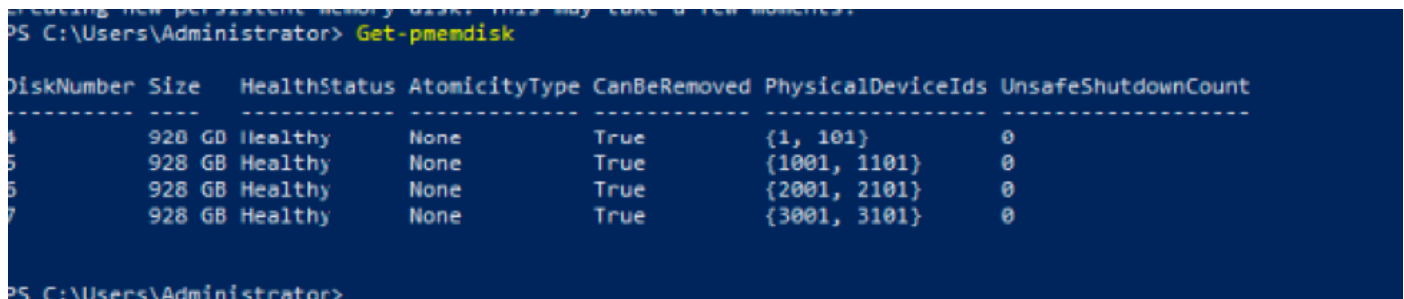

9. (Facoltativo) Passare a Gestione periferiche e controllare il disco di memoria persistente sotto il disco di memoria persistente.

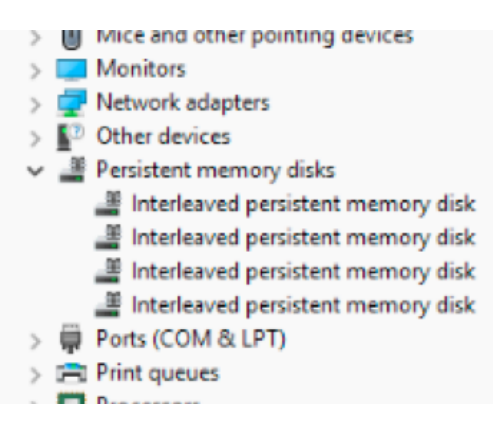

10. In UCS Manager viene visualizzato lo spazio dei nomi creato nelle aree.

Passare a Server > Inventario > Memoria persistente > Spazio dei nomi. Verranno visualizzate le aree a cui è associato lo spazio dei nomi.

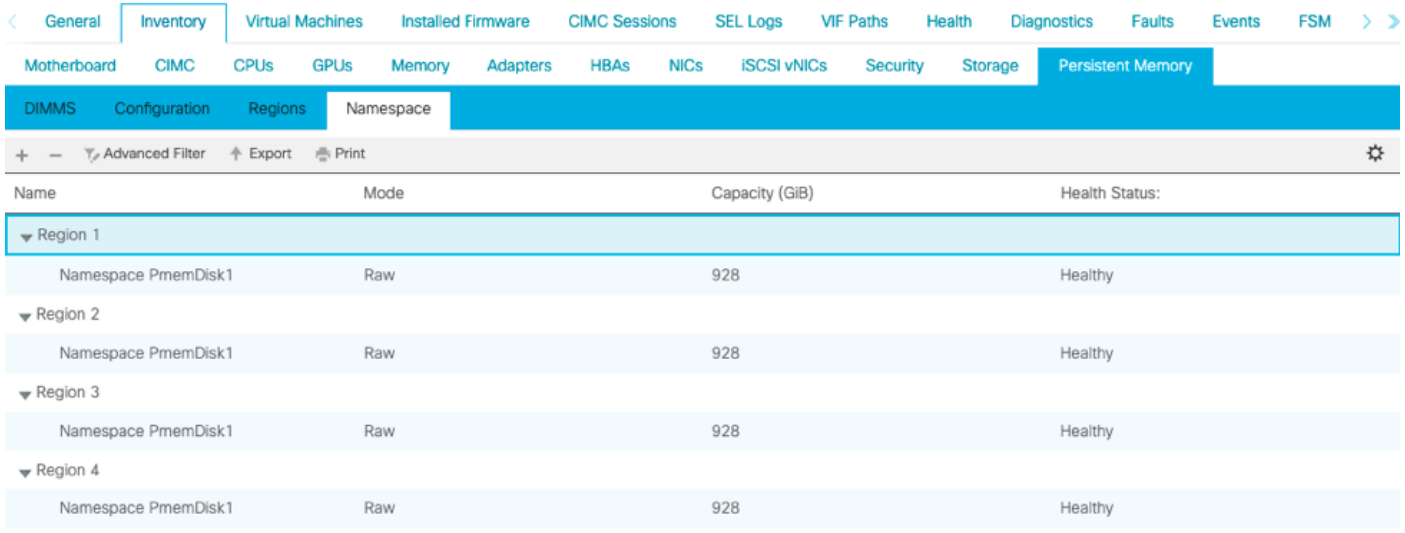

11. In Windows, passare alla console Gestione disco per visualizzare il nuovo disco. inizializzare il disco utilizzando il partizionamento MBR o GPT prima che lo strumento di gestione dei dischi logici possa accedervi.

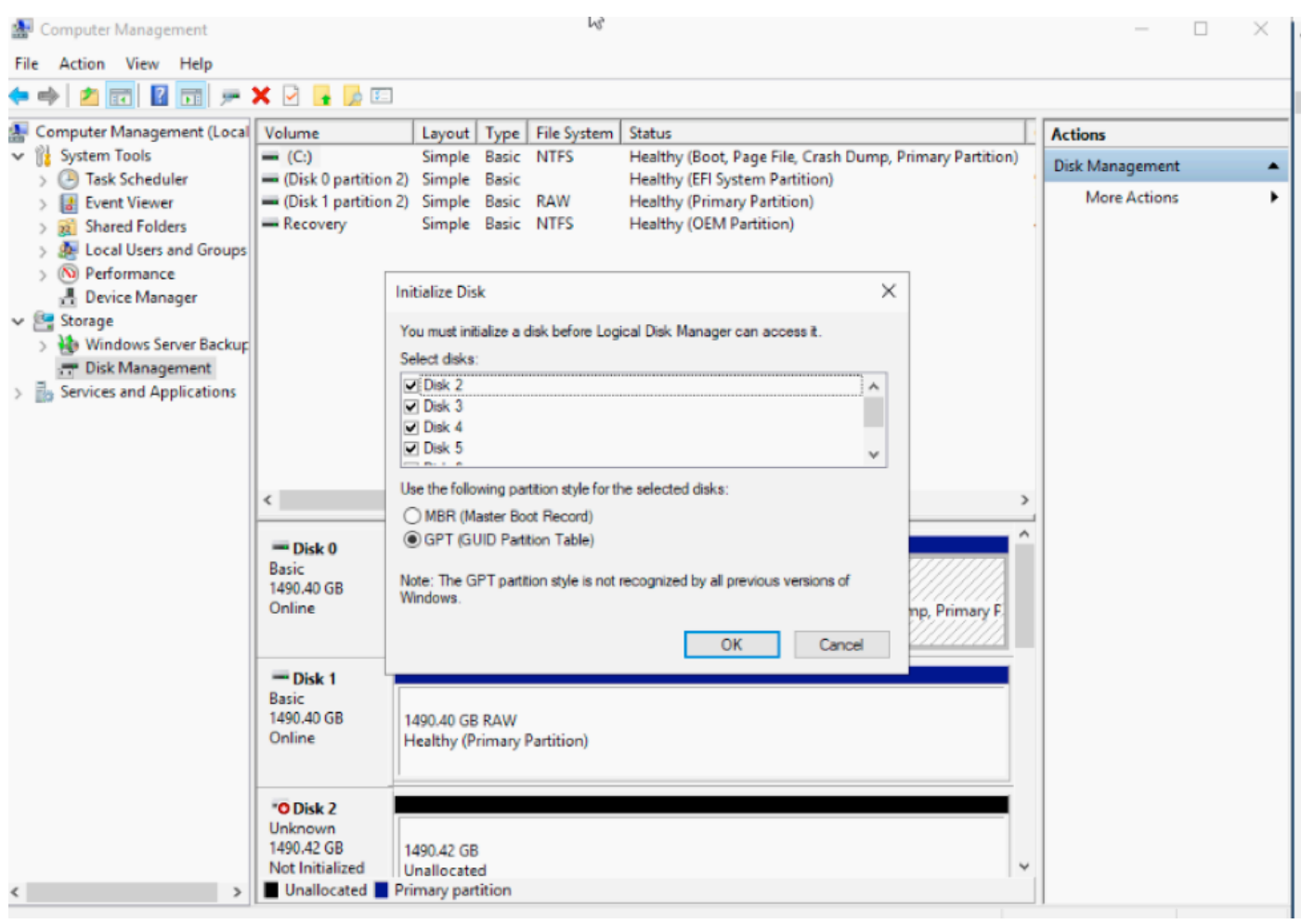

## **Verifica**

Attualmente non è disponibile una procedura di verifica per questa configurazione.

## Risoluzione dei problemi

1. Il comando Remove-PmemDisk rimuove uno specifico disco di memoria persistente, che può essere utilizzato se è necessario sostituire un modulo guasto.

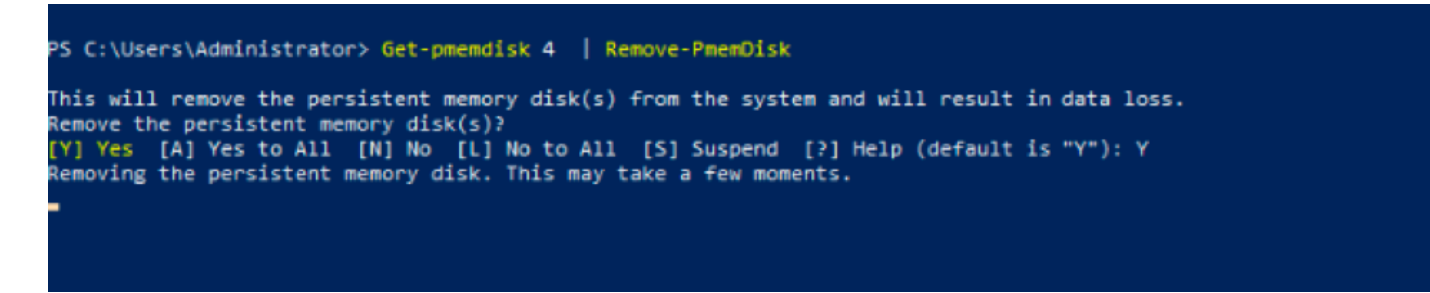

Attenzione: La rimozione di un disco di memoria persistente provoca la perdita di dati su tale disco.

2. Verificare con il comando Get-PmemDisk il disco di memoria persistente rimanente disponibile.

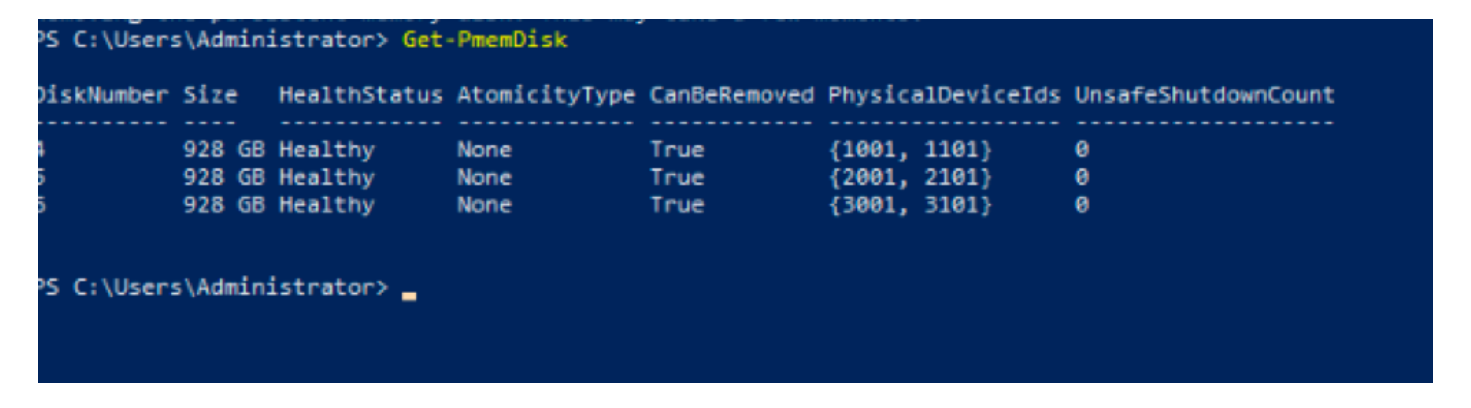

3. In UCS Manager sotto Memoria persistente è possibile vedere che alla regione non è più assegnato lo spazio dei nomi come mostrato nell'immagine.

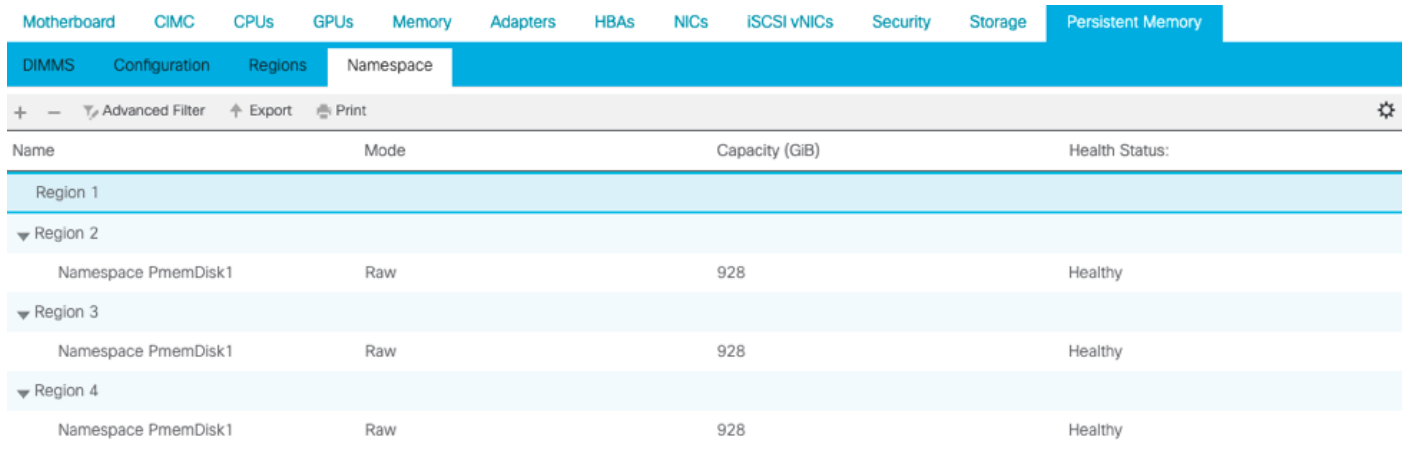

4. In alternativa, usare l'utility IPMCTL per configurare e gestire i moduli di memoria persistente di Intel Optane DC.

Nota: IPMCTL può essere avviato da una shell UEFI (Unified Extensible Firmware Interface)

o da una finestra di terminale in un sistema operativo.

5. Il comando ipmctl show -dimm visualizza i moduli di memoria persistente rilevati nel sistema e verifica che il software possa comunicare con essi. Tra le altre informazioni, questo comando restituisce ogni ID DIMM, capacità, stato di integrità e versione del firmware.

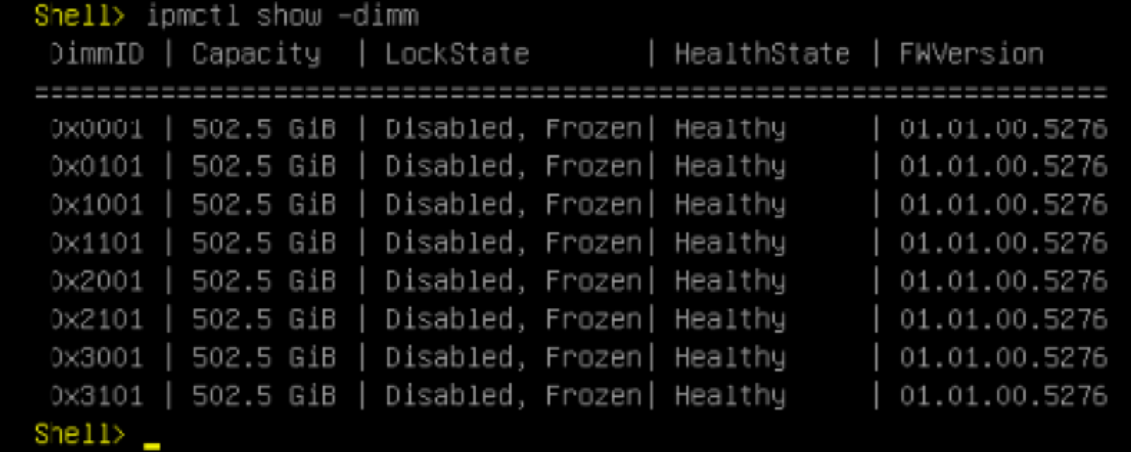

6. Il comando ipmctlshow -memoryresources visualizza la capacità fornita.

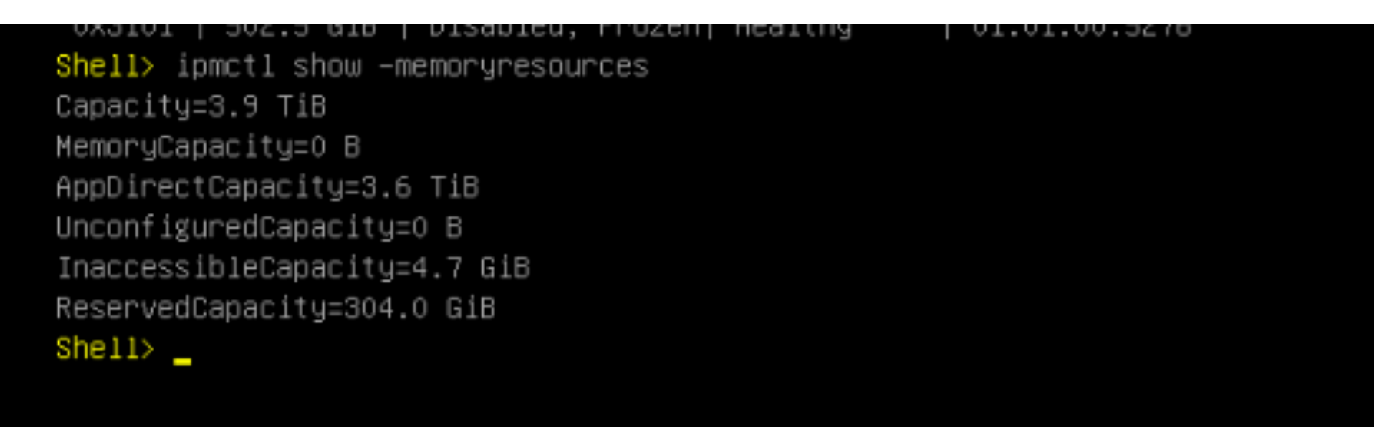

7. Il comando ipmctl show -region visualizza le aree disponibili. Si noti che l'area 1 ha capacità libera.

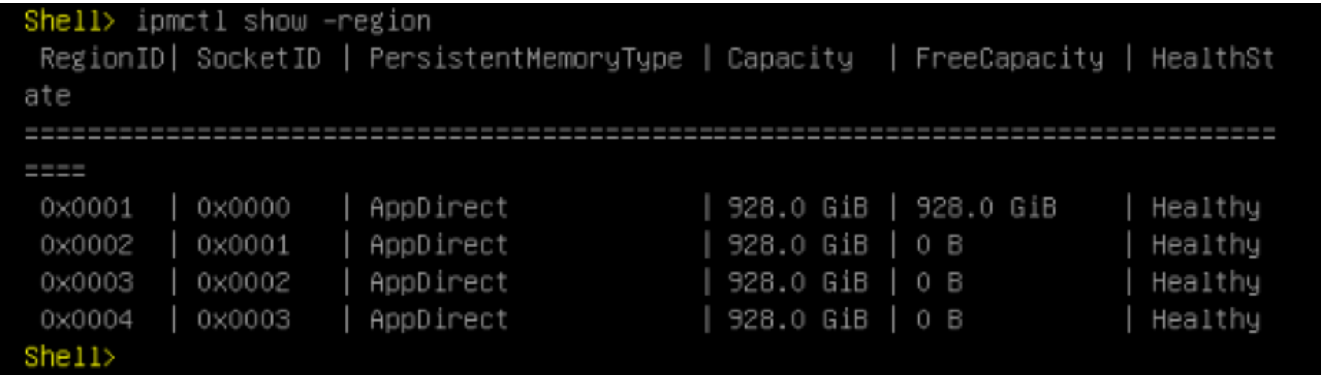

8. Il comando ipmctl create -namespace crea uno spazio dei nomi nelle aree disponibili.

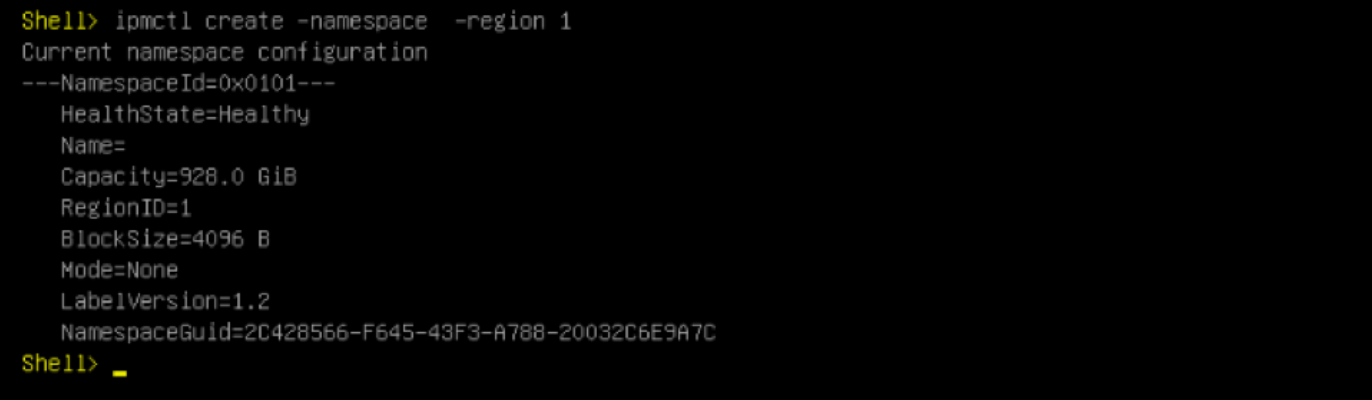

9. Ora tutte le aree sono assegnate allo spazio dei nomi, come mostrato nell'immagine

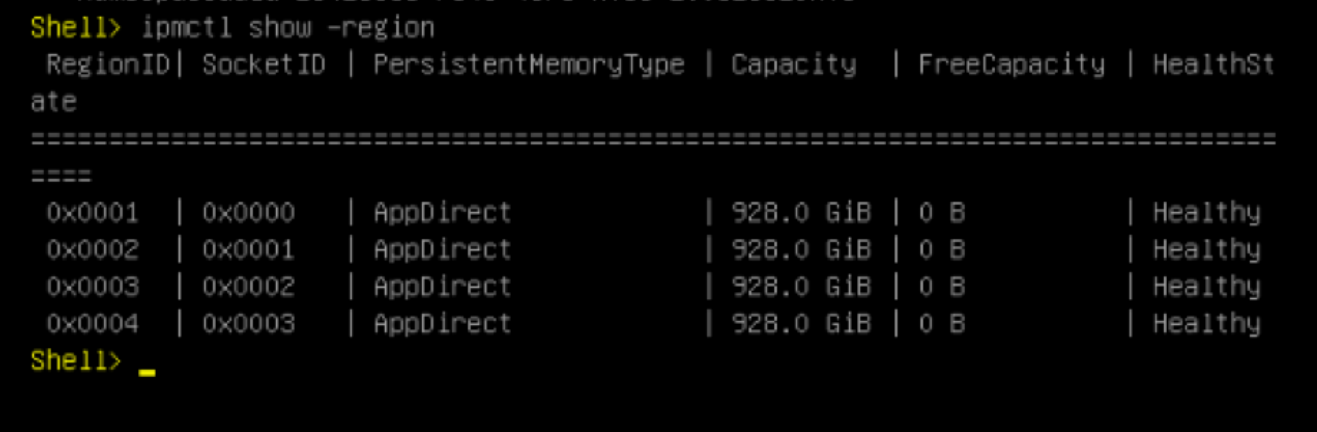

10. In UCS Manager è possibile controllare lo spazio dei nomi creato in Memoria persistente, come mostrato nell'immagine.

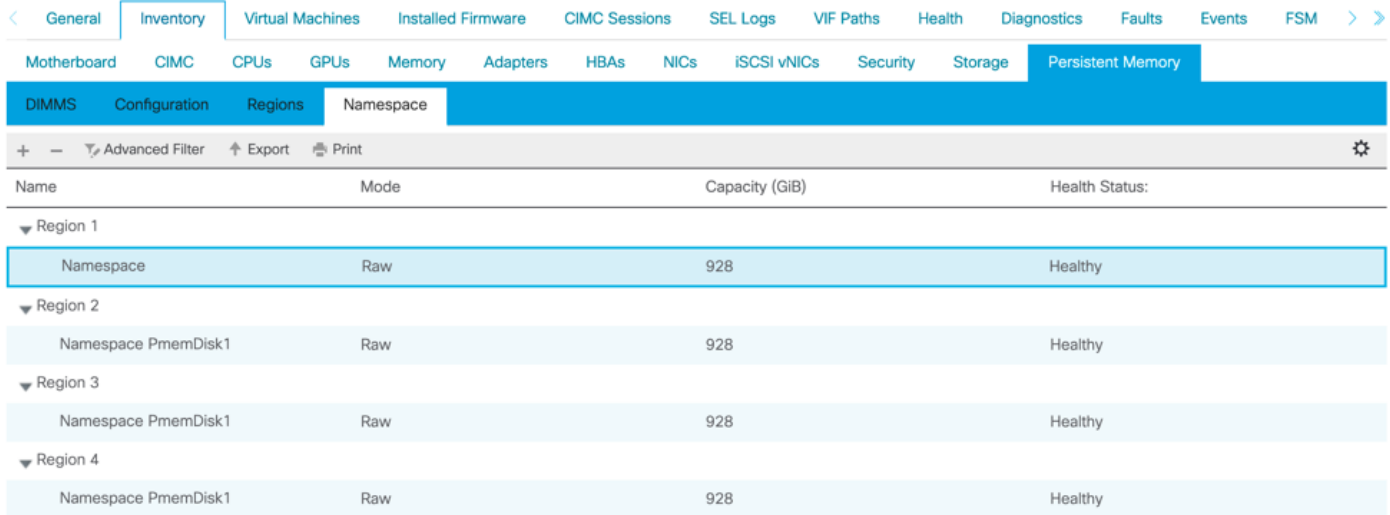

Nota: esaminare tutti i comandi disponibili per IPMCTL: [Guida per l'utente di IPMCTL](https://docs.pmem.io/ipmctl-user-guide/basic-usage)

## Riferimento

- [UCSM: configurazione e gestione dei moduli di memoria persistente del controller di dominio](/content/en/us/td/docs/unified_computing/ucs/persistent-memory/b_Configuring_Managing_DC-Persistent-Memory-Modules/b_Configuring_Managing_DC-Persistent-Memory-Modules_chapter_01.html#id_105870)
- [Guida introduttiva: Provisioning della memoria persistente CC Intel® Optane™](/content/www/us/en/develop/articles/quick-start-guide-configure-intel-optane-dc-persistent-memory-on-linux.html)
- [Server Windows: Comprensione e distribuzione della memoria persistente](https://docs.microsoft.com/en-us/windows-server/storage/storage-spaces/deploy-pmem)
- [Documentazione e supporto tecnico Cisco Systems](http://www.cisco.com/cisco/web/support/index.html?referring_site=bodynav)